総合情報基盤センター 教授 柴田啓司

端末室での PC 利用授業において、Net Support School を用いることで、操作の動きを含めた教師 画面が各学生 PC 画面にリアルタイムに提示可能となり,学生への指導が格段に容易になります。

キーワード: ITC 利活用, 授業改善, 画像配信, クリッカー, Multicast

# 1.はじめに

2019年3月に情報システムが更新され, Net Support School という授業支援ツールもアップ デートされました。

Net Support School を用いると,学生の出席取 得,画面の共有(教師用 PC の画面を全学生 PC へ配信,1台の学生PC画面を他学生PCへ配信), クリッカー(リアルタイムアンケートと集計グラ フ表示)などを行うことが可能となります。

## 2.起動方法

Net Support School は, 教師用 PC のデスクト ップにのみ置いてある管理用アプリケーションの アイコン(図 1)をダブルクリックして起動します。

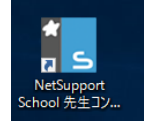

# 図 1 Net Support School の起動アイコン

図 2 では教師用 PC での Net Support School の画面を表示しています。

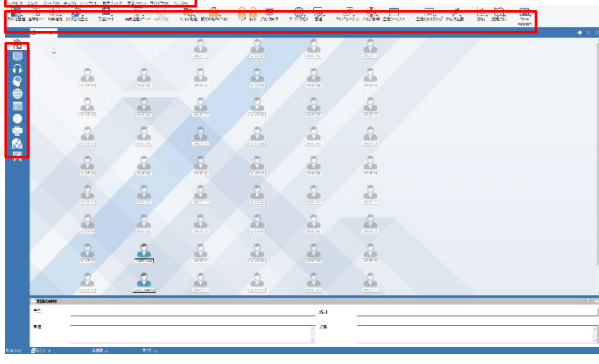

図 2 教師用 PC でのアプリケーション画面

図 2 の上部に標準ボタン,左側縦にアクション バー,中央部に端末室の PC の並びに合わせて, サインインしているユーザ名が表示されています。

図 3 は,学生 PC での画面を表示しています。 クライアントアプリケーションのツールバーが画 面上部に自動的に表示されています。

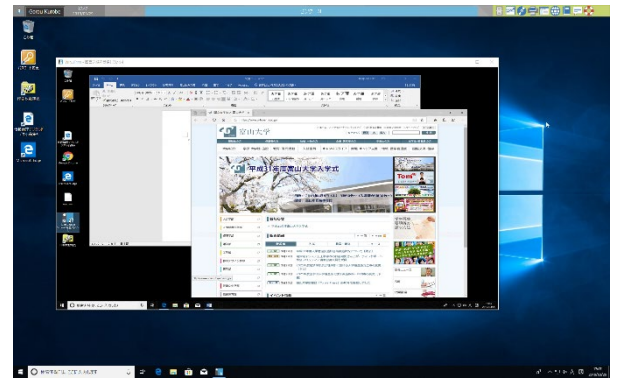

図 3 学生 PC 画面(最上部にツールバー, 画面中央のウィンドウで教師画面を受信中)

#### 3.学生 PC の全体監視

アクションバーの「画面」アイコンを選択する と, 全学生 PC の画面が表示(図4)されます。

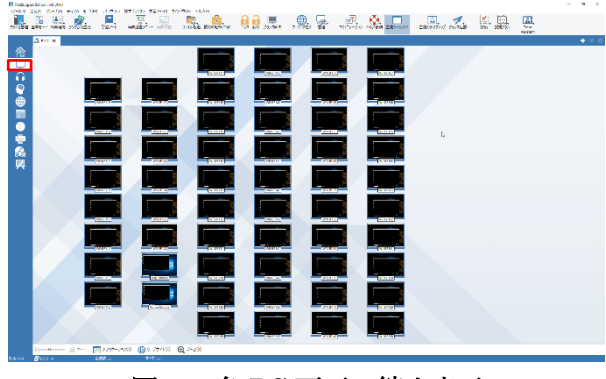

図 4 各 PC 画面の縮小表示

学生が今なにをしているのかを教師用 PC から 座ったままで把握することが可能です。

# 4.学生 PC の遠隔操作

個々の PC をクリックすることで,その表示を 大きくすることが可能です(図5)。

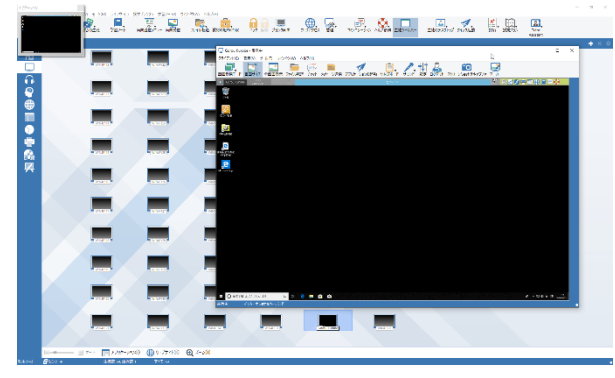

図 5 選択した PC 画面の拡大表示

さらに,その画面を使って学生 PC を教員が教 員画面から遠隔で操作することも可能です。図 6 のように学生と一緒に操作可能な「共有」,学生 から操作を取り上げる「制御」など,各種モード が選択可能です

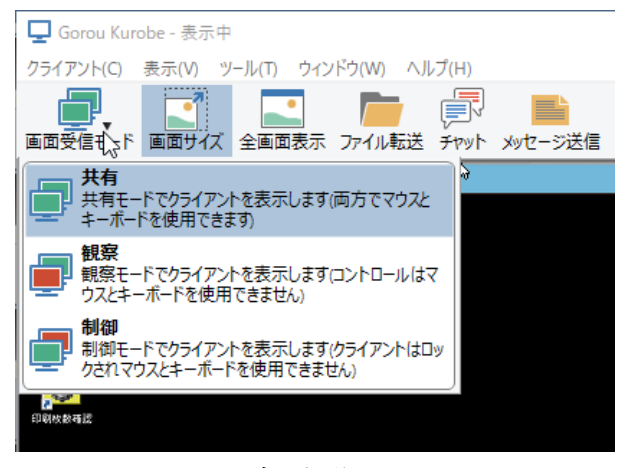

図 6 遠隔操作のモード

## 5.出席を取る

サインインしている学生の一覧を取ることが可 能です。これによりその日の出席状況を CSV ファ イルとして電子化することができます。

図7のように「出席確認」ボタンを左クリック するとプルダウンメニューが表示されます。

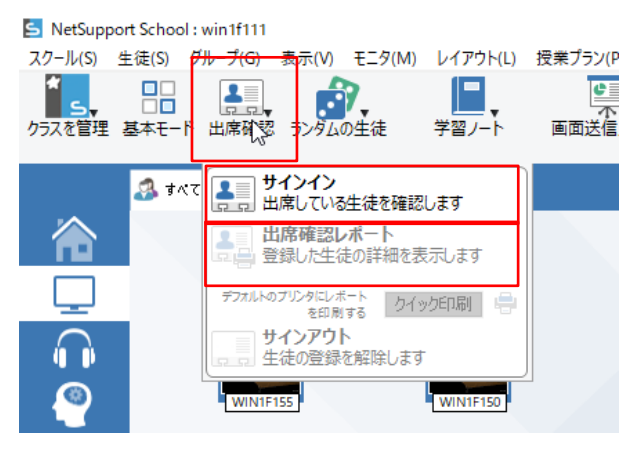

図 7 出席確認

メニュー一番上の「サインイン」を選択すると, 図8のポップアップウィンドウが表示されますの で,「確認」ボタンを押してください。そうする と,「クライアント名」と「ログオン名」にサイ ンインしている学生の一覧が出てきます。また, 確認することで、図 2 や図 4 において各学生 PC で ID 名が表示されるようになります。(「確認」 を押すまでは、氏名のローマ字表示)

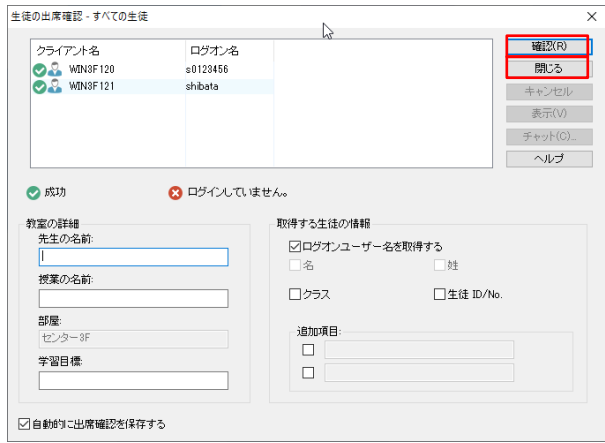

図 8 サインインを選択

サインインしている ID 一覧は、CSV ファイル としても保存できます。図 8 右上部の「確認」下 の「閉じる」を押すと, 図9のポップアップウィ ンドウが開くので,ファイル名や,「参照」を押 して保存先(F ドライブの USB メモリなど)を 指定してください。

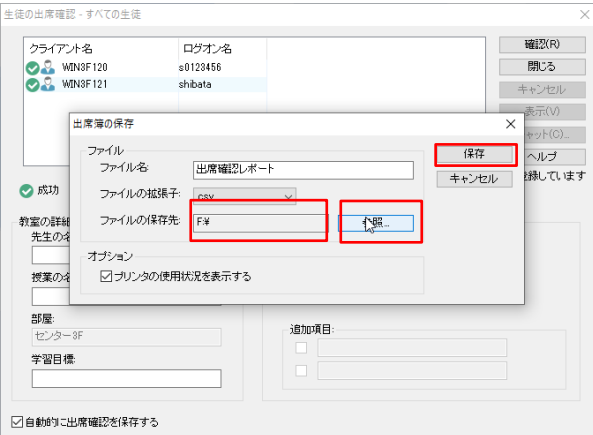

## 図 9 出席確認を CSV でファイルに保存

保存されたファイルはそのまま Excel に読み込 むと1行目は文字化けします。書いてある内容は, 図 10 の内容です。

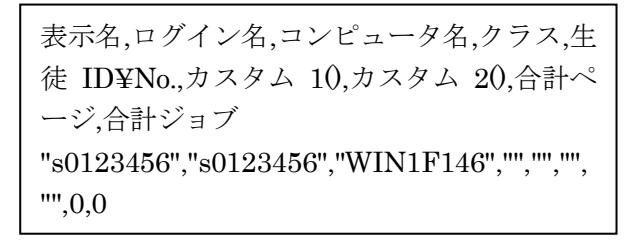

#### 図 10 出席確認を CSV の 1 行目

図7で2番目の「出席確認レポート」を選ぶと, 図 11 のような「出席確認の内容」という PDF フ ァイルが生成されますので,印刷や保存して記録 に残すこともできます。その瞬間の出席として, 遅刻者の把握も容易です。

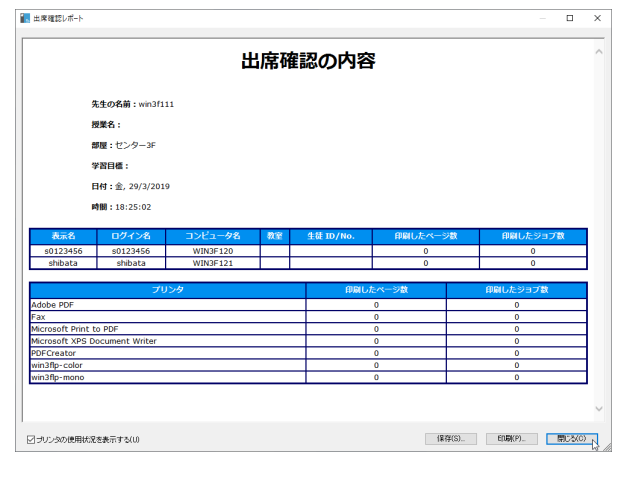

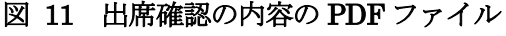

# 6.画面の送信

教師用 PC の画面を,学生全員の PC 画面に送 信することができます。これにより,マウスの動 きを含めて操作等を見せることができます。

この際に,「全画面モード」で学生 PC の画面 をすべて占有することで学生が PC の操作をでき なくする(遊べなくする)ことや,「ウィンドウ 表示」することで, 教師用 PC 画面を参照しなが ら学生が自分の PC を操作することも可能です。

図 12 のように、標準ボタンの「画面送信メニ ュー」を左クリックし,プルダウンメニュー一番 上の「画面送信」を選択すると,電源の入ってい る PC に教員の画面が送信されます。

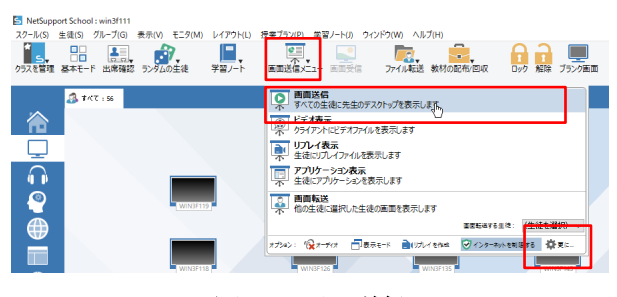

図 12 画面送信

なお,デフォルトでは 256 色に減色と画像圧縮 されて送られますので,やや汚く見える場合があ るかもしれません。この場合,図 12 のメニュー の右下にある「設定」を押して、図 13 の設定画 面で,カラーなどのモードを変えることもできま す。その場合、転送データ量が大きいため、少し カクカク表示されます。用途に合わせてモードを お選びください。

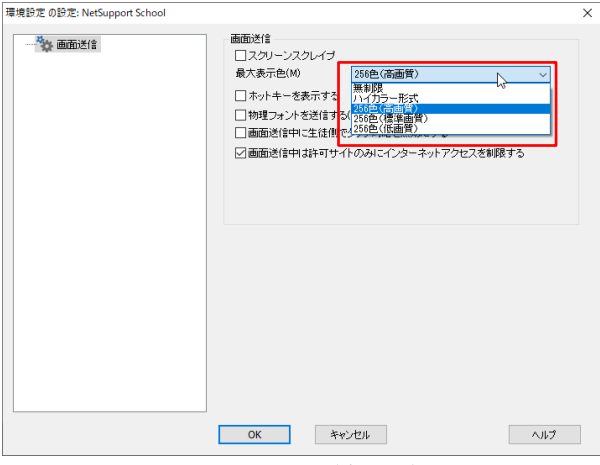

図 13 画面送信設定

教師用 PC を学生 PC に全画面表示ではなく, 1ウィンドウとして表示することで,学生が自分 の PC を操作しながら説明を受けることも可能で す。図 14 のように,画面送信メニュー下部にあ るオプションの「表示モード」をクリックすると, 「2つの四角(ウィンドウモード)」か「1つの 四角(全画面モード)」に交互に変わります。

「2つの四角」の場合は、全画面のように出ま すが1つの大きなウィンドウなので、学生が自分 の PC で操作して教師用 PC 画面の大きさを変更 できます。「1つの四角」の場合は全画面表示と なり, 学生の PC 操作はできません。

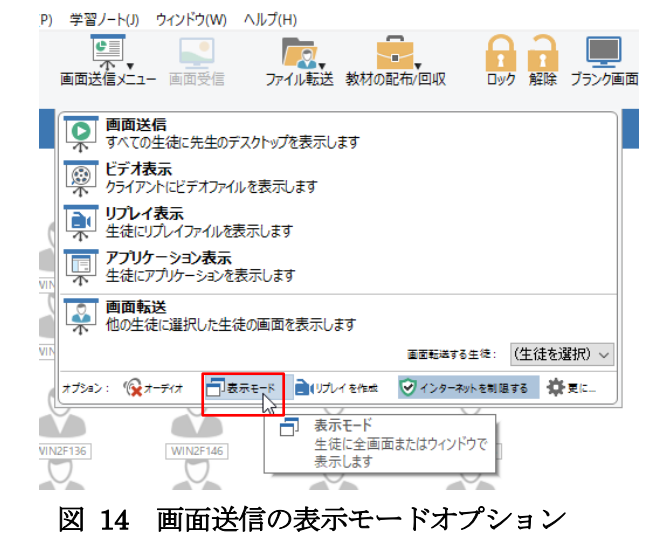

また、別な方法として、最初からウィンドウサ イズで表示させる方法もあります。図 15 のよう に「生徒」メニューから「画面表示」→「画面送 信」を選択すると,図 16 のポップアップ画面が

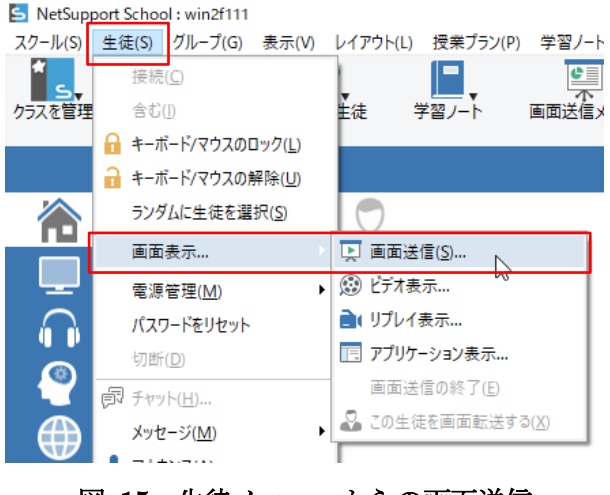

図 15 生徒メニューからの画面送信

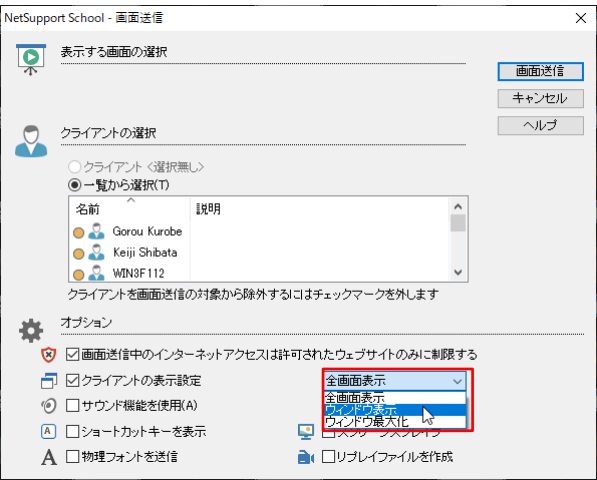

図 16 画面送信の1ウィンドウ指定

表示されます。この右下部にある「全画面表示」 のプルダウンメニューから「ウィンドウ表示」を 選択すると,最初から画面全体の 3/4 ぐらいの大 きさのウィンドウで表示できます(図 2 での教師 画面ウィンドウ)。こちらのほうが,学生にはわ かりやすく,作業しながら説明を聞くこともでき るかと思います。

教師用 PC 画面を送信するだけではなく,学生 PC 画面を、他の学生 PC に転送することもでき ます。図 17 のように, 表示させたい学生 PC を 選択したのち「画面転送 他の生徒に選択した生 徒の画面を表示します」を選択します。

学生同士の作品表示やプレゼンテーションなど, さまざまな用途で利用可能かと思います。

| 画面送信<br>すべての生徒に先生のデスクトップを表示します     |                              |
|------------------------------------|------------------------------|
| ドデオ表示<br>C<br>クライアントにビデオファイルを表示します |                              |
| リプレイ表示<br>生徒にリプレイファイルを表示します        |                              |
| アプリケーション表示<br>ニアプルテニミュンを事示します      |                              |
| 画面転送<br>他の生徒に選択した生徒の画面を表示します       |                              |
|                                    | <b>WIN4F158</b><br>面面転送する生徒: |
| オプション: 12オーディオ 一日表示モード ■(リプレイを作成   | √インターネットを制限する<br>ÖE.         |
|                                    |                              |

図 17 学生 PC の画面転送

画面送信の停止方法は,Windows10 の画面右 下のインジケータ(△)を押し、図 18 に示す隠 れた緑色の三角形(ビデオの再生ボタンのような) のアイコンをダブルクリックします。すると、停 止画面のポップアップウィンドウ (図 19) が画面

中央に表示されますので,「終了」をクリックす ると,画面転送が終了します。

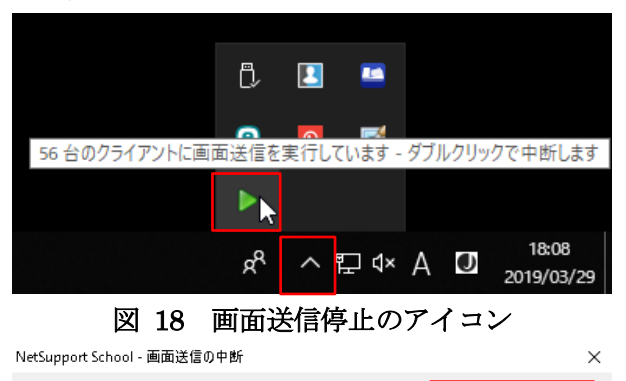

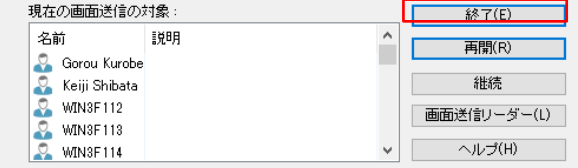

図 19 画面送信停止のポップアップウィンドウ

# 7.アンケート

リアルタイムアンケート機能です。いわゆるク リッカーのように,その場でアンケートを行い, 結果を直ちにグラフ表示することが可能です。

図 20 のように、アクションバーの「円グラフ」 アイコンを選択することで,画面下部にアンケー ト欄が表示されてきます。そこに質問や回答(多 肢選択項目)を記載し,「送信」します。

学生 PC 上には図 21 のような表示がポップア ップされるので,選択します。

教師用 PC では、図 20 右下部のように、選択 された結果が棒グラフで表示されていきます。ま た,「結果」を有効にすることで,図 22 のよう に学生 PC に結果を表示することも可能です。

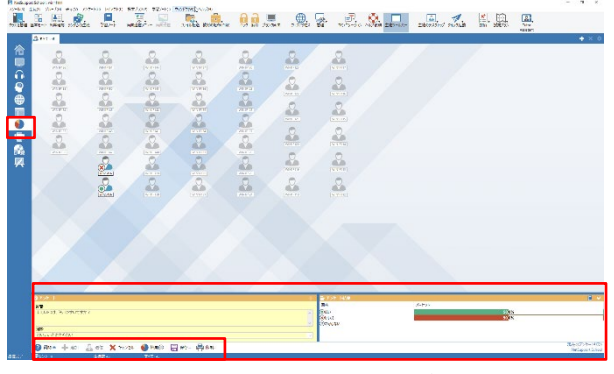

図 20 アンケート機能

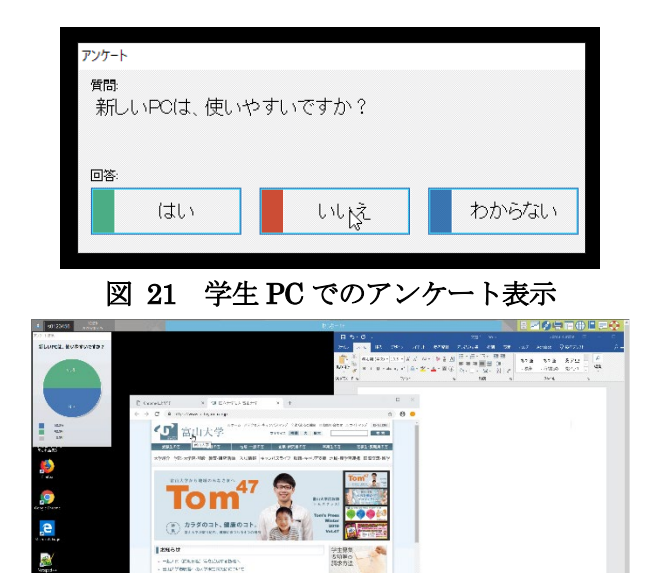

図 22 学生 PC へのアンケート結果の表示

アンケート内容は,あらかじめテキストファイ ルに作成しておき,それをファイルから読み出し, 選択することも可能です。図 23 のように, 1行 に質問,タブ文字,回答は「,」で列挙します。

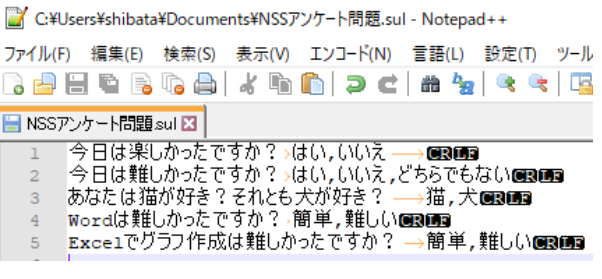

# 図 23 アンケート問題の記述方法

# 8.おわりに

ここで紹介した機能の他にも、教師から学生へ のファイル配布やレポート提出(ファイルの回収), オンライン試験、グループ学習の手助け、学生か らのヘルプ発信,チャットなど,便利な機能があ ります。オンラインヘルプなどを参考に活用して みてください。

# 参考文献

[1] "Net Support School 簡易マニュアル",

http://www.itc.u-toyama.ac.jp/inside/pdf/NetS upportSchool.pdf, 2019年3月30日閲覧